# Job Nesting

## SYSPRO 8

## Reference Guide

Published: February 2019

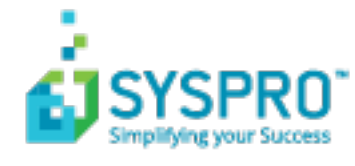

#### Job [Nesting](#page-3-0)

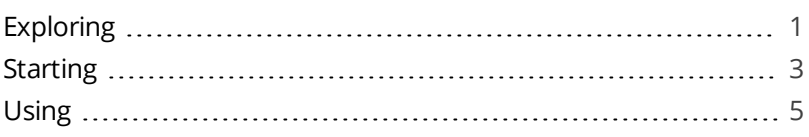

#### Job Nest [Capture](#page-8-0)

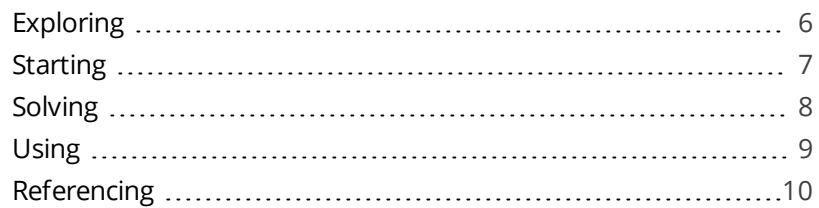

#### WIP Nest [Processing](#page-16-0)

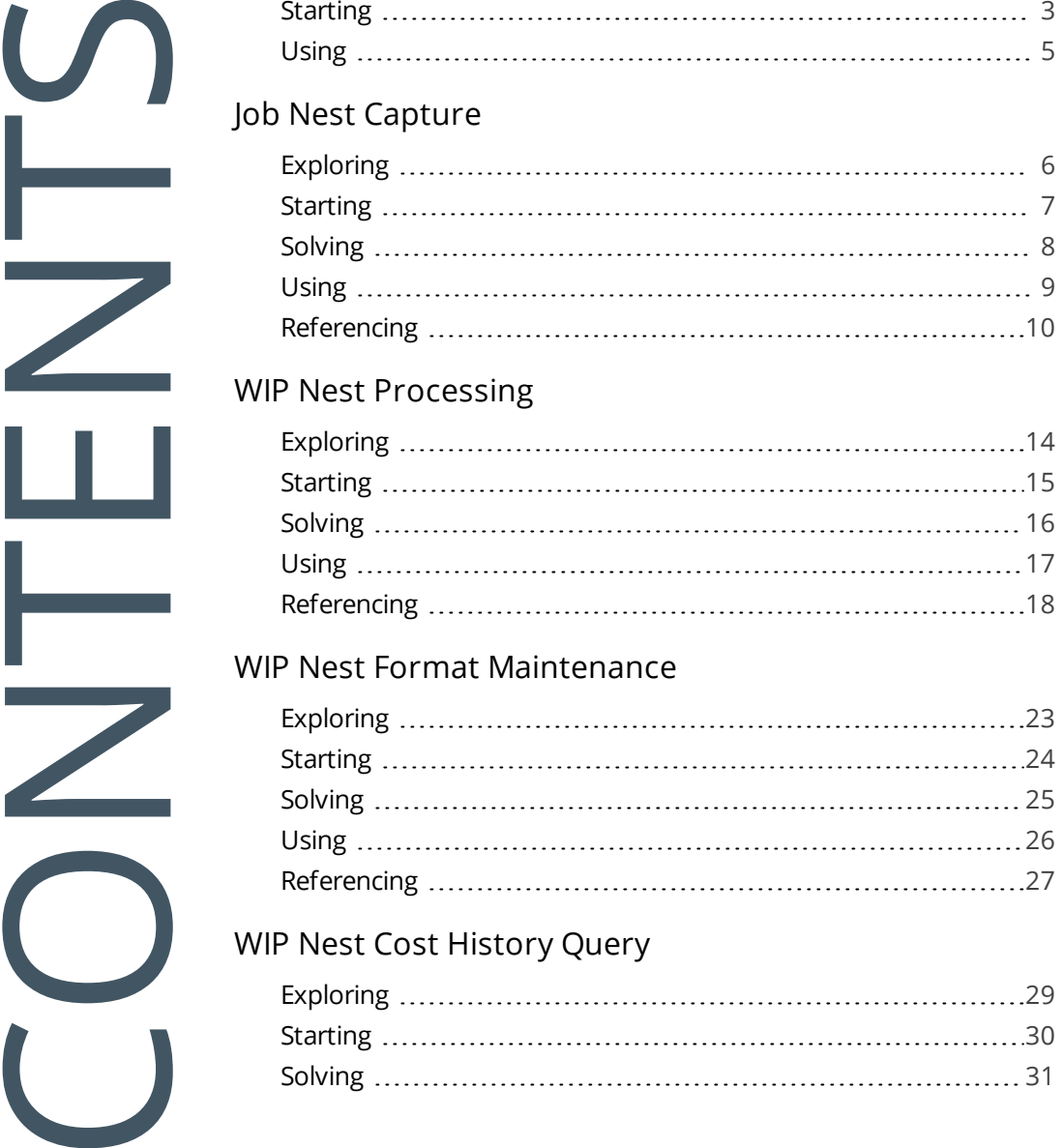

#### WIP Nest Format [Maintenance](#page-25-0)

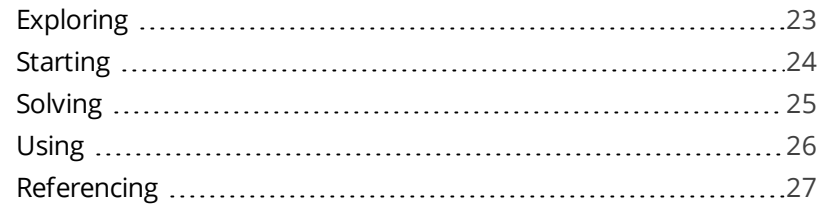

#### WIP Nest Cost [History](#page-31-0) Query

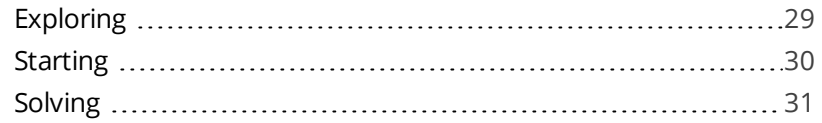

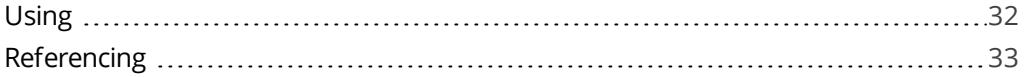

## <span id="page-3-1"></span><span id="page-3-0"></span>Job Nesting

## **Exploring**

### Where does it fit in?

Job nesting combines several small jobs to form one larger nested job process. It provides the ability to view and select combinations of work orders that can be batched together in larger processes (i.e. you can nest multiple jobs utilizing the same raw material or components).

This results in:

- Reduction of waste
- Optimized use of raw material
- **Departmized use of resources**
- Reduction in operational costs
- **Improved efficiencies**

Nested-based machining typically involves placing a single sheet of material on a CNC router table. The router is programmed to process components based on the machine's capabilities, in a single setup without any material handling required, other than loading and unloading.

The Production Planner typically chooses any combination of work orders to nest together based on their sharing a commonality (such as the same raw material or the same work center) to create a combined job nest.

The components in a nested-based process are positioned in a pattern that will achieve the best possible material utilization.

**For example:** when making a pair of denim jeans, the fabric is laid out and the pattern cut based on the different parts of the jeans - front, back, pockets and waist.

## Terminology used

#### **Job nest**

A group of jobs, to be processed together as a percentage of the material and labor used.

#### **Nest (a.k.a. project nest)**

The result of an ability to view and select combinations of worksorders that can be batched together. The nest or project nest is the aggregrate single view of the batch.

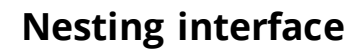

The integration interface providing a link between systems such as ERP and a dedicated nesting software.

#### **Nesting (process)**

Nesting refers to the process of efficiently manufacturing shaped and non-symmetrical parts from flat raw material.

The components in a nested-based process are positioned in a pattern that will best use the materials and minimize waste.

#### **Nesting software**

External generic or machine-specific software that performs the optimization of the nest against the raw materials.

#### **Remnant**

A part or quantity that is left over after the greater part has been used, removed or destroyed.

Remnants are receipted back into stock for future use.

#### **Scrap**

Scrap is material that falls outside of specification and which has characteristics that make it impractical to rework. Within SYSPRO, you can associate a description to a code that describes the reason you need to scrap the material.

## <span id="page-5-0"></span>**Starting**

### **Prerequisites**

The **Associate serials by bin** setup option (*Setup Options > Configuration > Distribution > Inventory*) must be enabled.

## Restrictions and Limits

### General

- Only confirmed jobs and made-in stocked items can be added to a nest.
- A valid nest job will only have one operation for the specified work center and only one allocation linked to that operation.
- Operations must be linked to the material allocation via the operation/offset.
- Quantities must be in the stocking unit of measure.
- If you have a multi-level BOM, you must create sub-jobs for the made-in items.
- If you issue a quantity of more than one for a stock code to a nest (without a sheet number) then when you capture the percentage utilization for that item, it will be of the total, not per sheet.

This is useful for punch cutting where multiple sheets are used, but the same items are cut per sheet.

### Job linking

- Once jobs are linked to a nest, you can't modify the job. Material and labor can still be posted to non-linked allocations.
- When a job is linked to a nest, the date calculation method is set to Manual, so that the job will be excluded from any MRP calculations.

If you add a job to a nest and then subsequently remove it from the nest while in the planning phase, you will need to revert the job date calculation method manually.

All jobs linked to a nest must have a common work center.

A job can be linked to multiple job nests, but an allocation can only be linked to one nest.

### **Traceability**

- The job nest stock code (i.e. the raw material) cannot be a manual serialized item.
- If you want to trace an item back to an individual sheet, then you need to supply a sheet number that is unique per job nest.

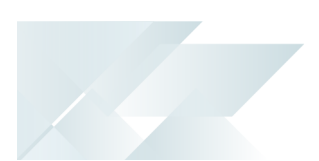

You can only issue one lot (or one serial) per raw material, so that the parts can be tracked correctly back to the raw material.

## Setup Options

*Setup Options > Configuration > Distribution > Inventory*

#### **Associate serials by bin**

This is only available if multiple bins is enabled and the serial tracking system is required. You typically use this to track serialized items by bin location.

Once activated, you won't be able to switch off multiple bins at company level, or switch off the **Associate serials by bin** option. A conversion process migrates your lot/bin/serial tables, which cannot be reversed. If you need the system to function as before, you'll need to switch off multiple bins at warehouse level.

## <span id="page-7-0"></span>**Using** Processing Flows

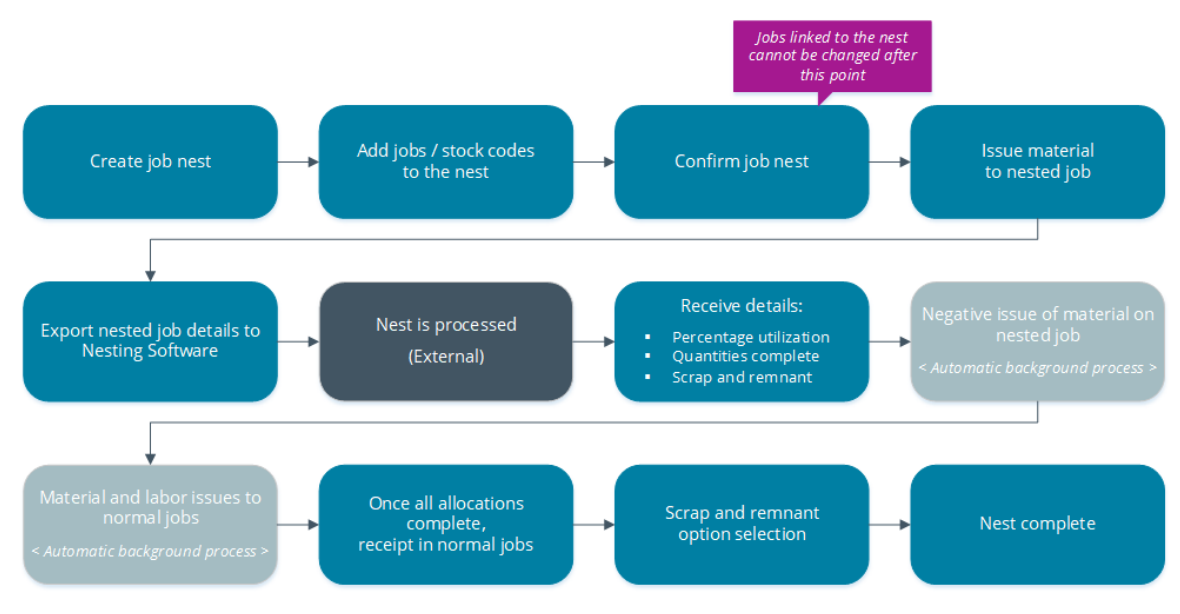

## <span id="page-8-1"></span><span id="page-8-0"></span>Job Nest Capture

## **Exploring**

## Where does it fit in?

This program lets you create and maintain job nests.

Nesting (or grouping jobs together) allows you to optimize costing and the use of resources. You can link jobs and stock codes to a nest. When you move a job to a nest, the material is effectively taken out of stock and moved from the warehouse to the work center.

As a job may need different raw materials, it can be linked to multiple nests.

You can specify whether the remainder of the material should be allocated to a remnant bin or scrapped (**Scrap from job nest** setup option in the **Work Centers** program). If the remainder is scrapped, you can decide to either distribute the scrap over the jobs or to write it off at the **Scrap handling** field in the **Job Nest Capture** program.

Things you can do in this program include:

- create and maintain a job nest
- assign the materials you plan to use to a nest
- link jobs and/or BOMs to a nest
- confirm the nest

### Navigation

This program is accessed from the **Program List** pane of the SYSPRO menu. *Program List > Work in Progress > WIP Job Nesting > Job Nest Capture*

## <span id="page-9-0"></span>**Starting**

### **Prerequisites**

The **Associate serials by bin** setup option (*Setup Options > Configuration > Distribution > Inventory*) must be enabled.

## Restrictions and Limits

- A job linked to a nest should comprise only one material allocation and one operation.
- Once jobs are linked to a nest, you can't modify them, but material and labor can still be posted to non-linked allocations.
- All jobs linked to a nest must have a common work center.
- Although a job can be linked to multiple job nests, an allocation can only be linked to one nest.
- Only confirmed jobs and made-in stocked items can be added to a nest.
- A valid nest job will only have one operation for the specified work center and only one allocation linked to that operation.
- Quantities must be in the stocking unit of measure.
- If you have a multi-level BOM, you must create sub-jobs for the made-in items.
- $\blacksquare$  If you issue a quantity of more than 1 for a stock code to a nest (without a sheet number) then when you capture the percentage utilization for that item, it will be of the total, not per sheet.

This is useful for punch cutting where multiple sheets are used, but the same items are cut per sheet.

## Setup Options

*Setup Options > Configuration > Distribution > Inventory*

#### **Associate serials by bin**

This is only available if multiple bins is enabled and the serial tracking system is required. You typically use this to track serialized items by bin location.

Once activated, you won't be able to switch off multiple bins at company level, or switch off the **Associate serials by bin** option. A conversion process migrates your lot/bin/serial tables, which cannot be reversed. If you need the system to function as before, you'll need to switch off multiple bins at warehouse level.

## <span id="page-10-0"></span>**Solving**

#### Error messages

#### **Job Nest Capture**

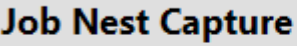

▼ ×

Associate serials by bin is not switched on

The **Associate serials by bin** setup option (*Setup Options > Configuration > Distribution > Inventory*) must be enabled.

## FAQs

#### **Why can't I edit the work center of the job nest?**

You can only select a work center when creating a new job nest. Once you have saved the job nest, the work center cannot be edited.

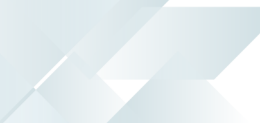

## <span id="page-11-0"></span>**Using**

#### Tasks

#### **How to create a job nest**

- 1. Open the **Job Nest Capture** program (*Program List > Work in Progress > WIP Job Nesting > Job Nest Capture*).
- 2. Capture the job nest information.
- 3. Add jobs to the nest using the **Job Nest Review**.
- 4. Add raw materials to the nest.

This is the raw material from which the parts will be cut. It doesn't have to match the material allocation on the job.

*For example:* Grade A steel could be used instead of Grade B, as it is a suitable substitute.

- 5. Assign which raw material will be used for the job nest (i.e. which sheet will be used).
- 6. Confirm the job nest.
- 7. Save your changes.

When saving the nest, new jobs are created for BOMs that were added.

## <span id="page-12-0"></span>**Referencing**

### Menu and Toolbar

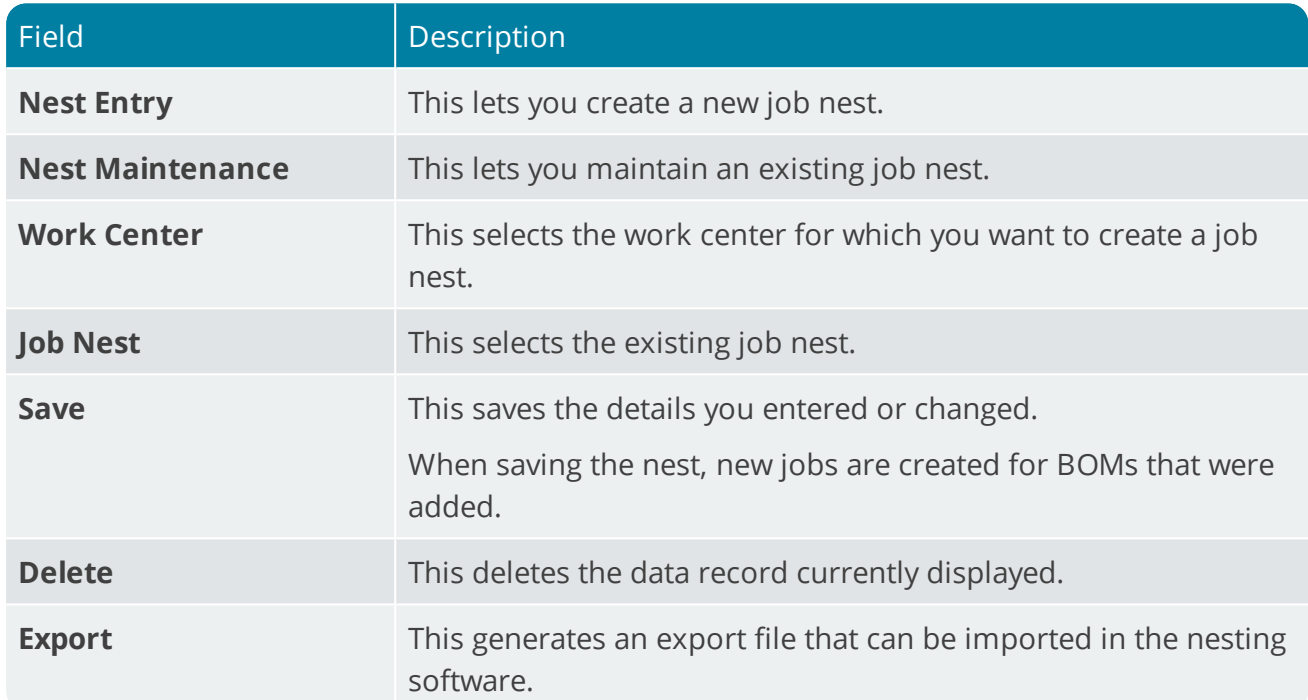

### Job Nest Header Details

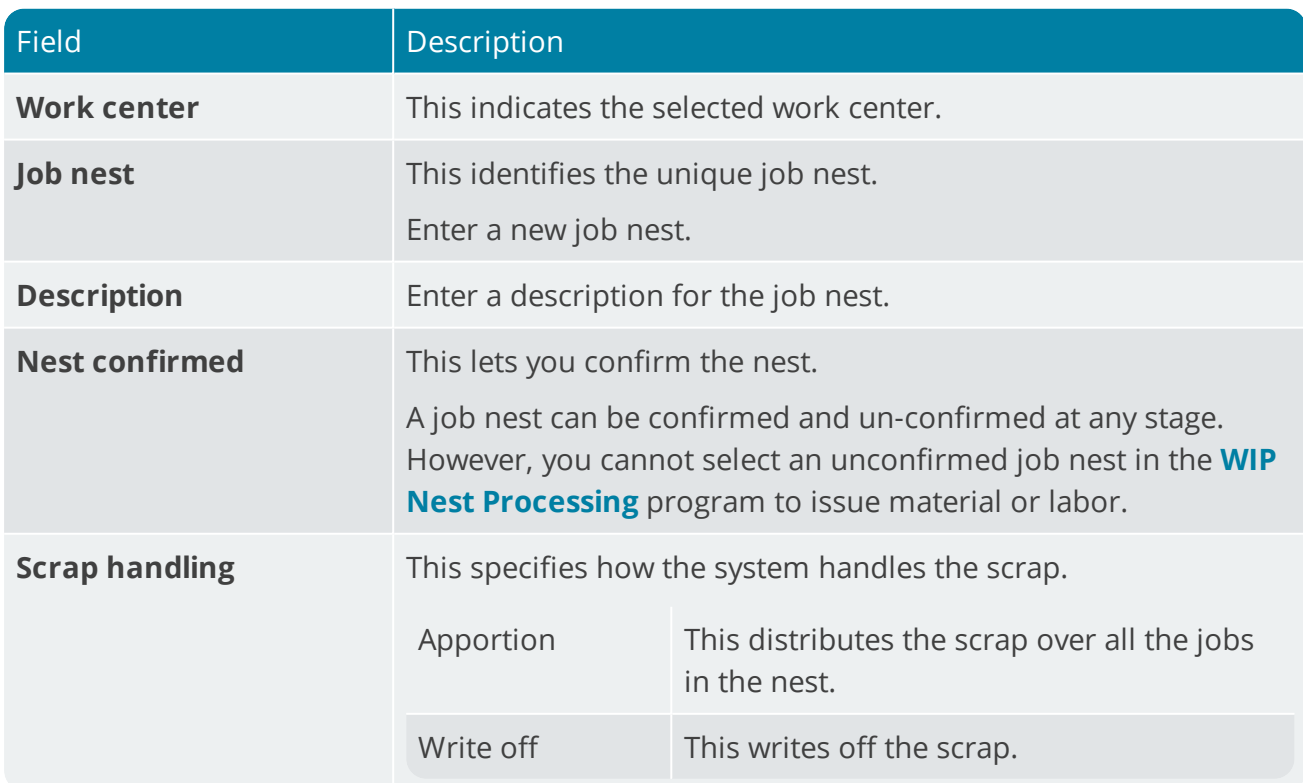

### Job Nest Details

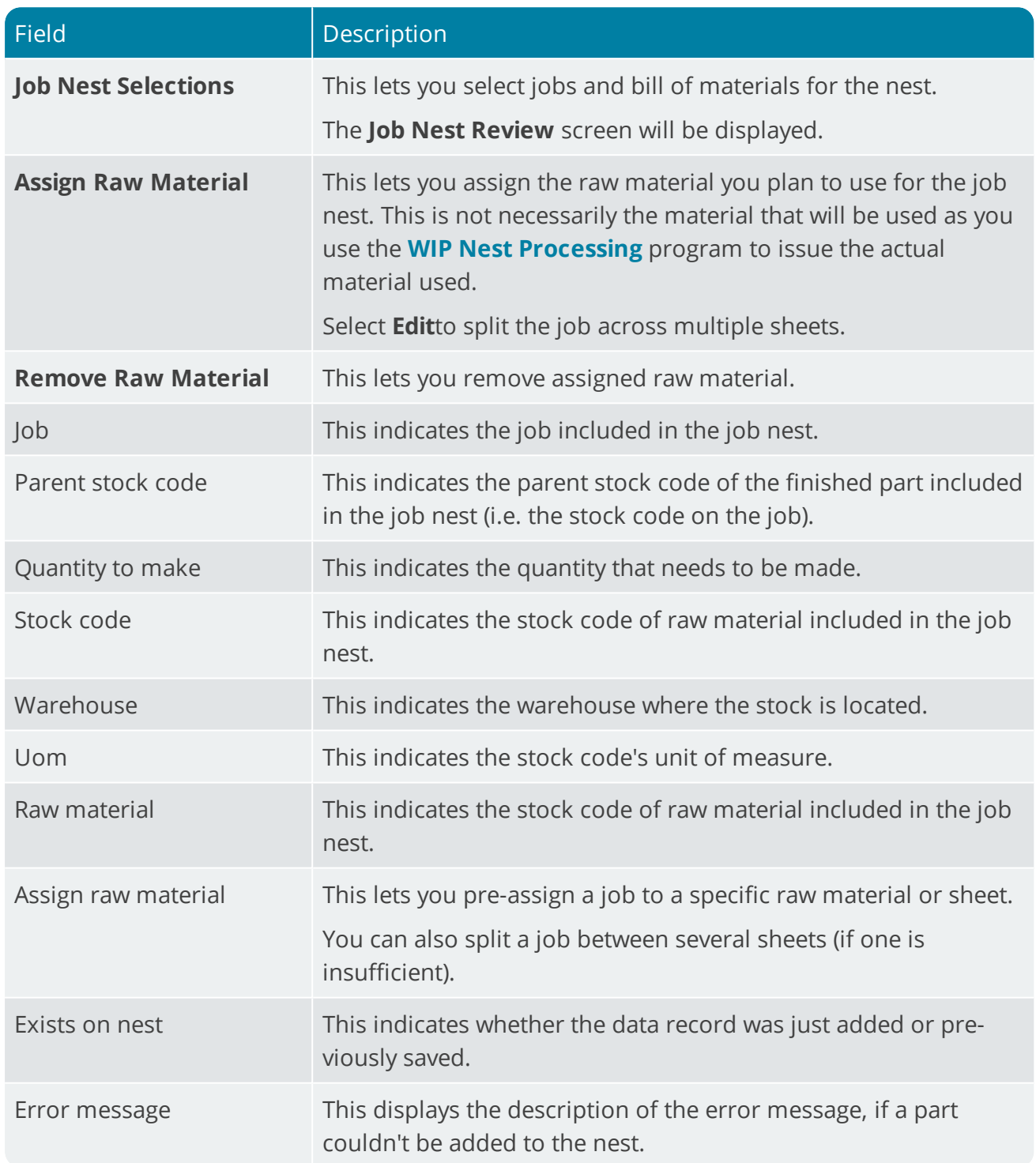

### Raw Material Details

This lets you add raw materials for the job nest from which parts will be cut.

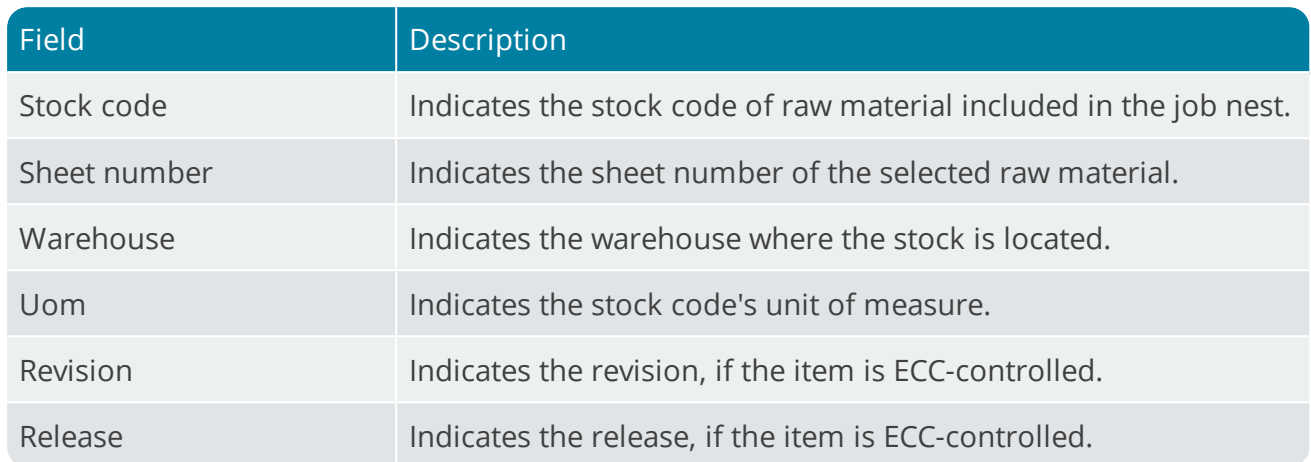

### Job Nest Review

147

This screen is displayed when you select the **Job Nest Selections** button on **Job Nest Details** pane. It lets you select jobs for the nest.

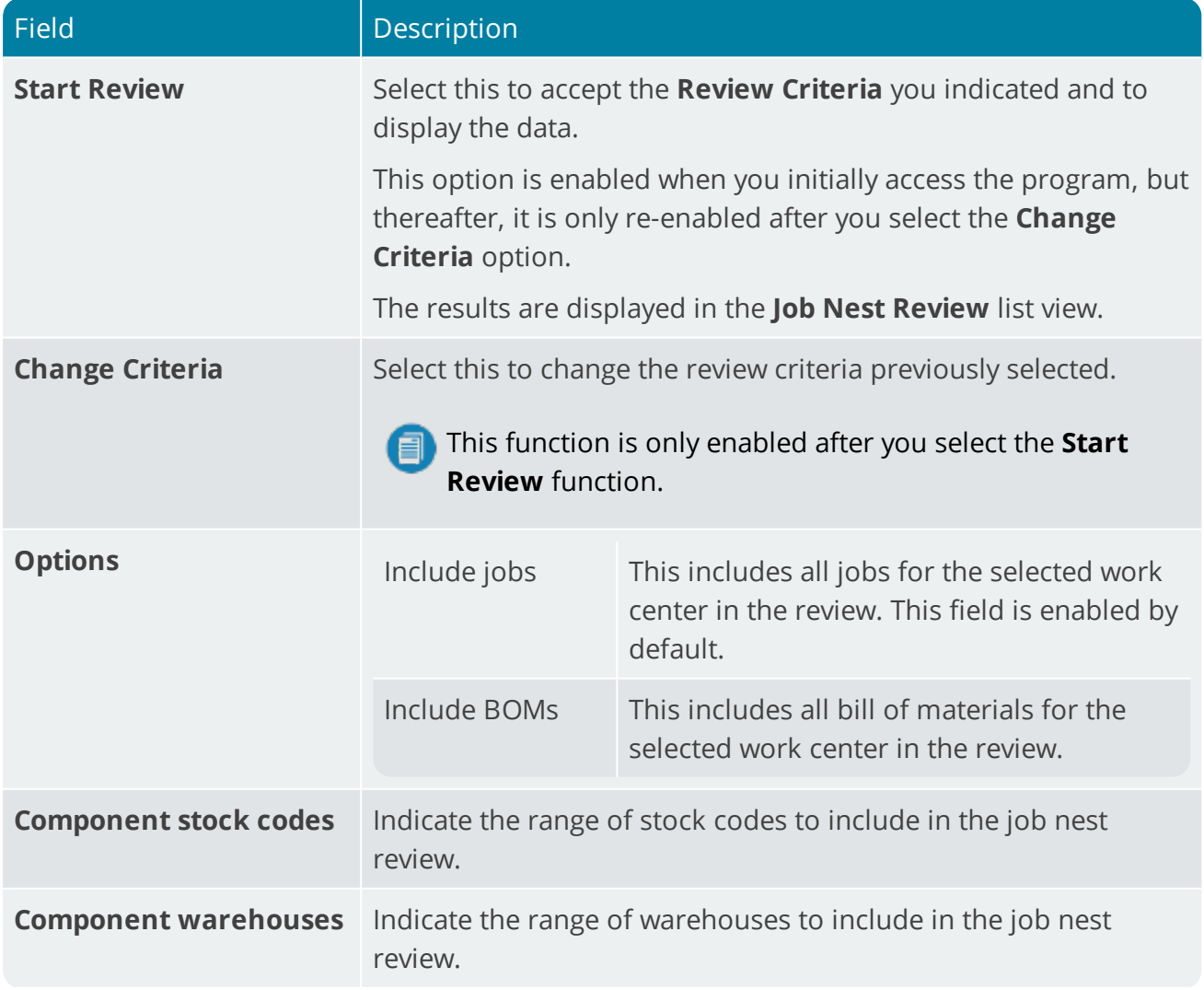

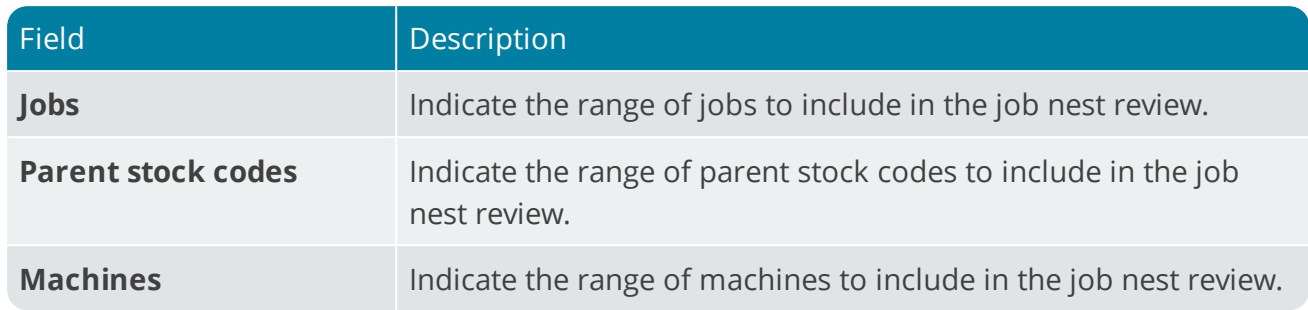

147

## <span id="page-16-1"></span><span id="page-16-0"></span>WIP Nest Processing

## **Exploring**

### Where does it fit in?

This program lets you process a job nest.

Things you can do in this program include:

- Process a job nest.
- Issue the actual material and labor to the job nest.

### Navigation

This program is accessed from the **Program List** pane of the SYSPRO menu. *Program List > Work in Progress > WIP Job Nesting > Job Nest Processing*

### Terminology used

#### **Job nest**

A group of jobs, to be processed together as a percentage of the material and labor used.

#### **Nesting software**

External generic or machine-specific software that performs the optimization of the nest against the raw materials.

#### **Nesting (process)**

Nesting refers to the process of efficiently manufacturing shaped and non-symmetrical parts from flat raw material.

The components in a nested-based process are positioned in a pattern that will best use the materials and minimize waste.

#### **Nesting interface**

The integration interface providing a link between systems such as ERP and a dedicated nesting software.

## <span id="page-17-0"></span>**Starting**

### Prerequisites

The **Associate serials by bin** setup option (*Setup Options > Configuration > Distribution > Inventory*) must be enabled.

## Setup Options

*Setup Options > Configuration > Distribution > Inventory*

#### **Associate serials by bin**

This is only available if multiple bins is enabled and the serial tracking system is required. You typically use this to track serialized items by bin location.

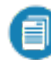

Once activated, you won't be able to switch off multiple bins at company level, or switch off the **Associate serials by bin** option. A conversion process migrates your lot/bin/serial tables, which cannot be reversed. If you need the system to function as before, you'll need to switch off multiple bins at warehouse level.

<span id="page-18-0"></span>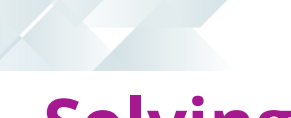

## **Solving**

### Error messages

#### **WIP Nest Processing**

#### **WIP Nest Processing**

 $\star \times$ 

Associate serials by bin is not switched on

The **Associate serials by bin** setup option (*Setup Options > Configuration > Distribution > Inventory*) must be enabled.

#### **Nest is still in planning status**

The status of the job nest has to be **Confirmed** before it can be processed. Use the **Job Nest Capture** program to confirm the job nest before attempting to process it.

## FAQs

#### **Why is the job nest not available for selection at the Job Nest field?**

If the status of the job nest is not **Confirmed** it is unavailable for selection. Use the **Job Nest Capture** program to confirm the job nest before processing it.

<span id="page-19-0"></span>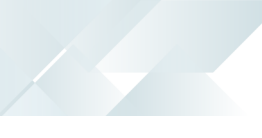

## **Using**

### Tasks

#### **How to process a nest**

- 1. Open the **WIP Nest Processing** program (*Program List > Work in Progress > WIP Job Nesting > Job Nest Processing*).
- 2. Select the job nest you want to process.
- 3. Issue all the required raw materials to the nest.

Once you have issued material, the nest status is set to In progress and you can't edit the nest using the **Job Nest Capture** program.

- 4. Process the job nest, entering the stock utilization, remnant or scrap percentages.
- 5. Complete the job nest.

This sets the status to Complete.

#### **How to do complete a job nest**

You would typically use this procedure once the material and labor required for the job nest has been recorded. This updates the status to Complete.

- 1. Open the **WIP Nest Processing** program (*Program List > Work in Progress > WIP Job Nesting > Job Nest Processing*).
- 2. Select the job nest you want to complete.
- 3. Select **Set to complete** from the **Job Nest Header** pane.

A tick mark is inserted in the **Nest complete** field.

## <span id="page-20-0"></span>**Referencing**

### Menu and Toolbar

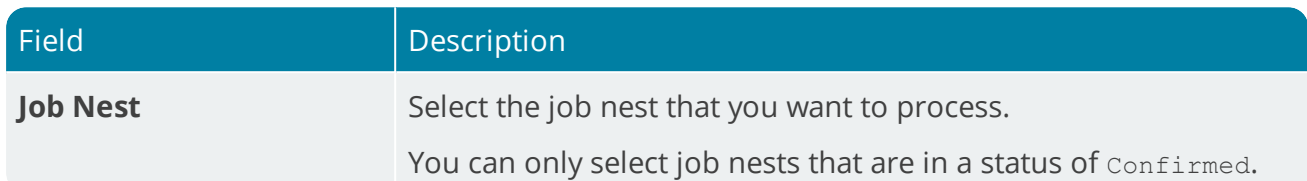

### Job Nest Header

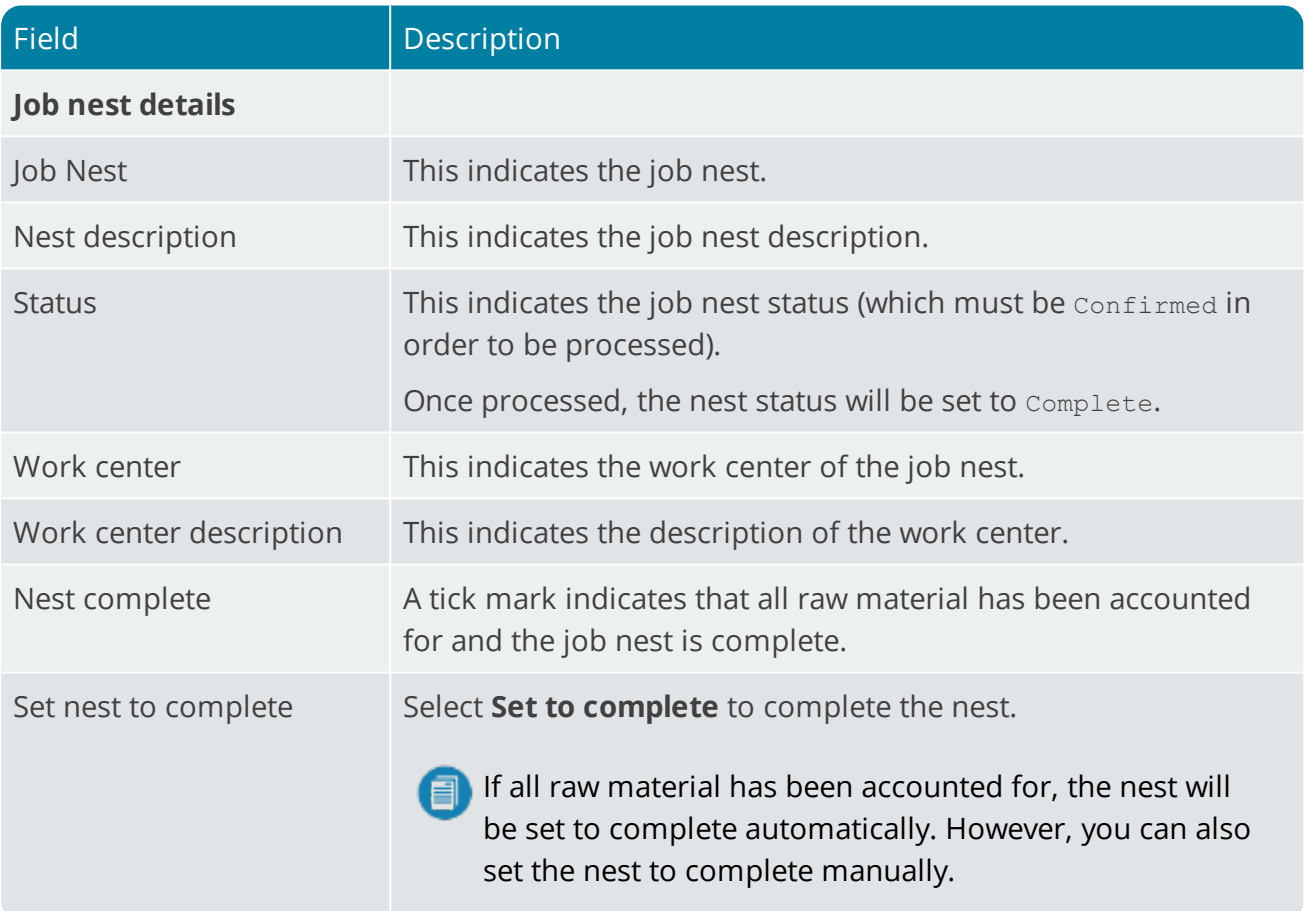

### Nest Materials

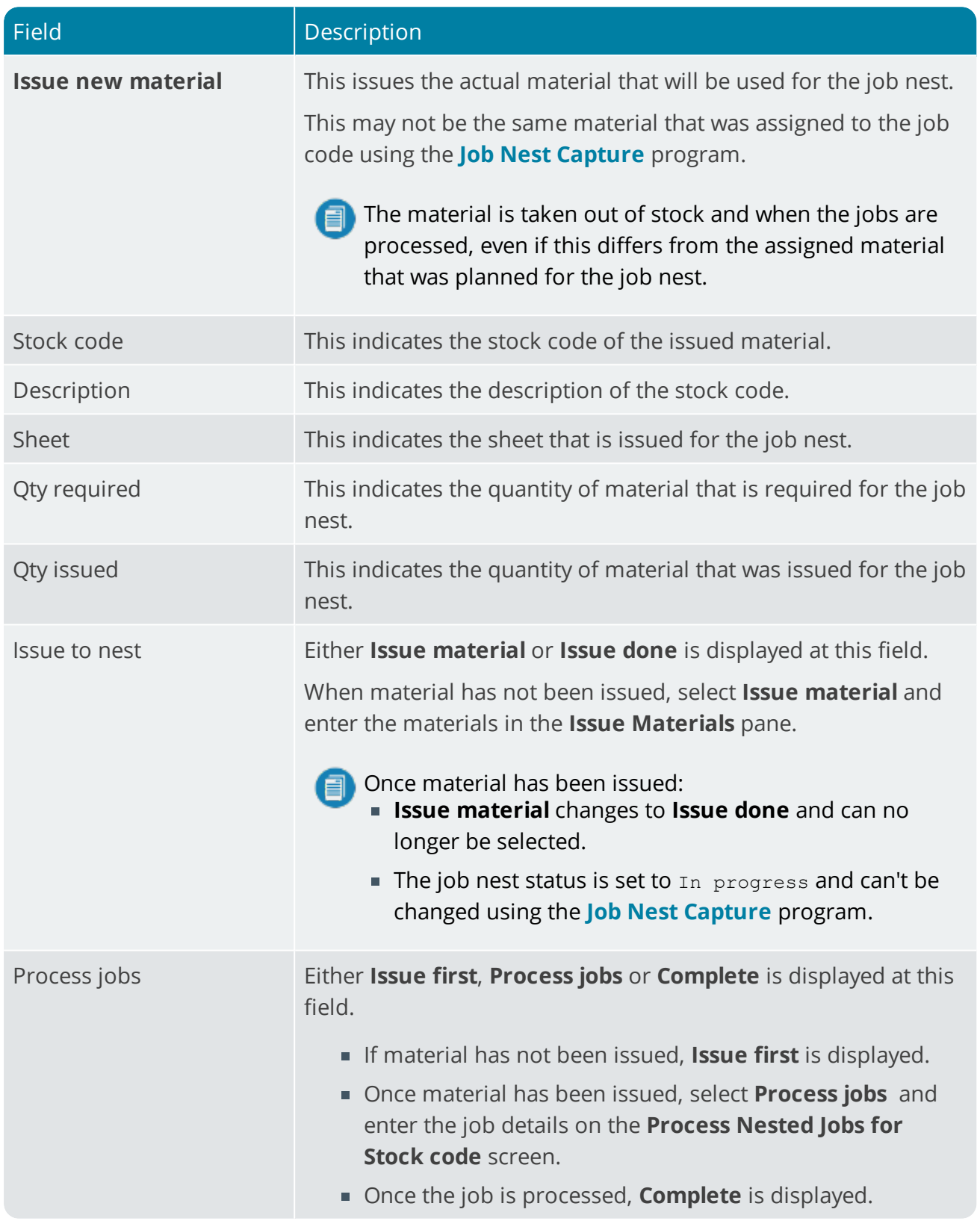

### Issue Materials

The fields on this pane become available when you select **Issue material** on the **Nest Materials** pane.

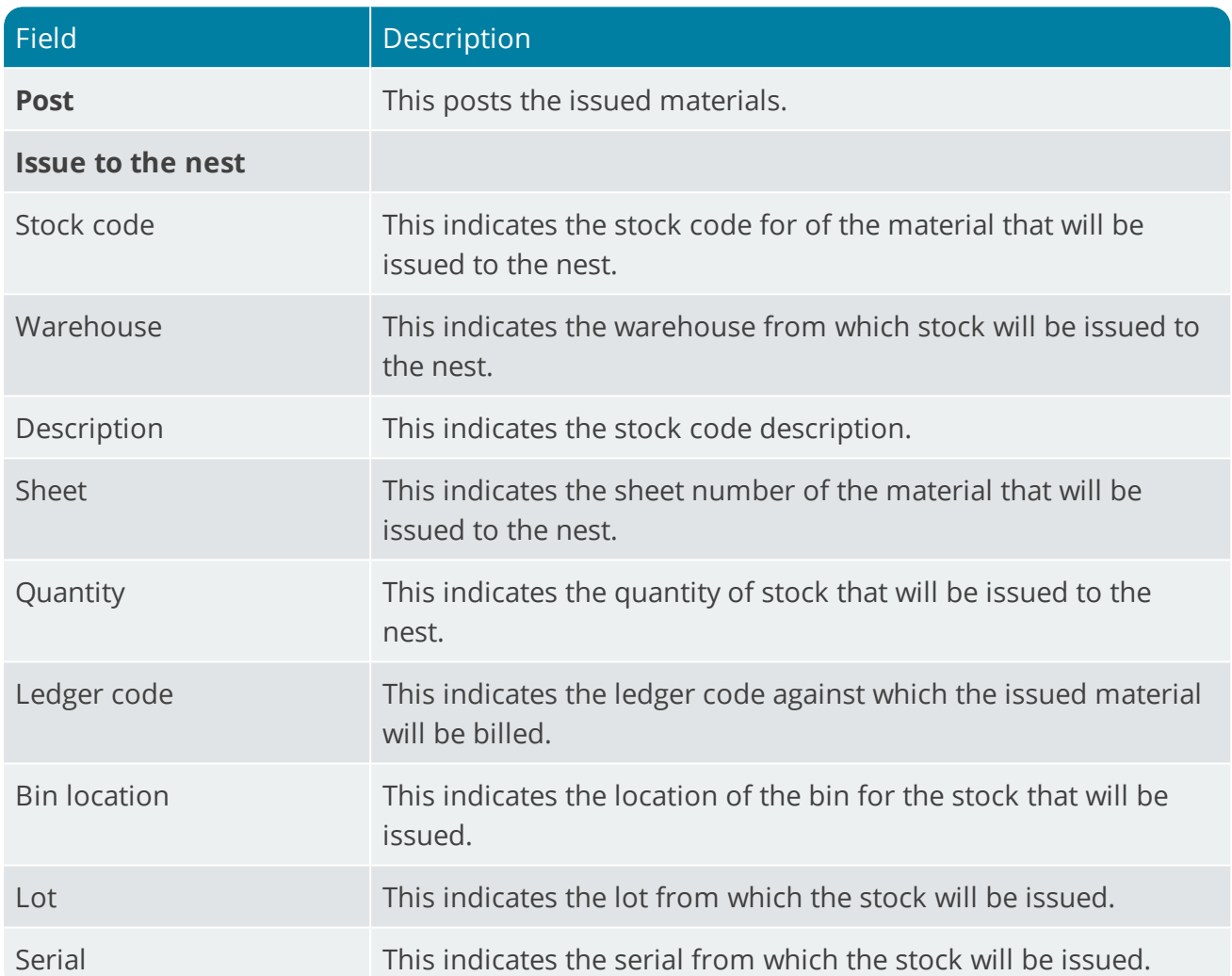

### Process Nested Jobs for Stock code xxx

This screen is displayed when you select **Process jobs** option from the **Nest Materials** pane.

Jobs that are linked to the selected raw material (as well as unprocessed jobs not linked to any raw material) will be listed.

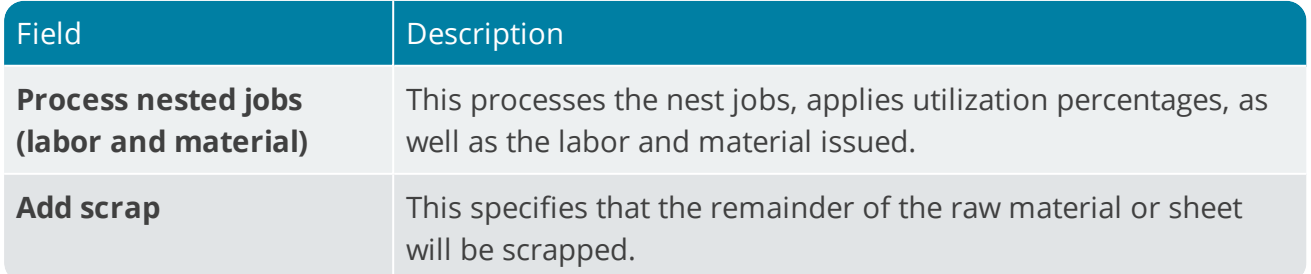

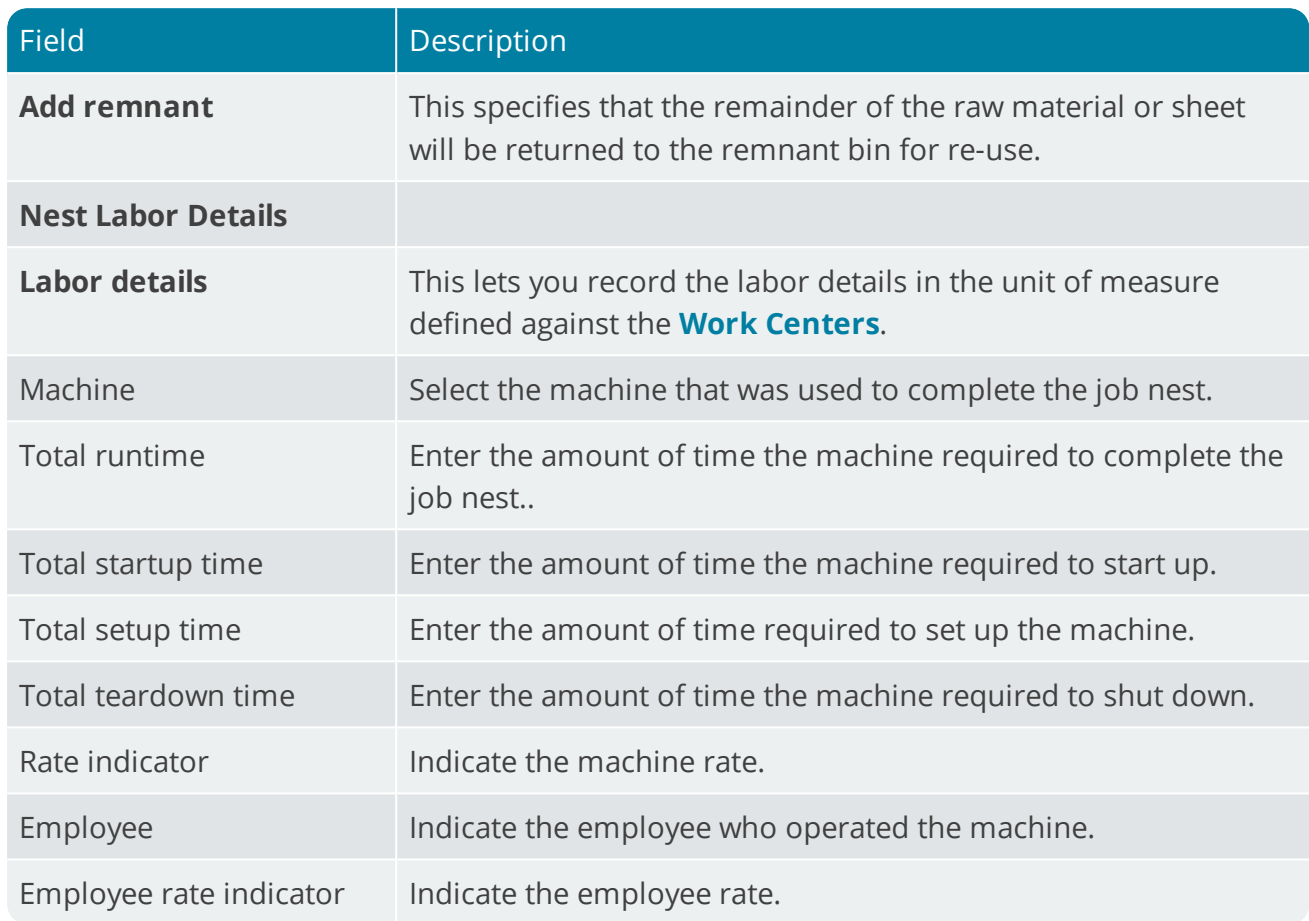

## Nested job details

14

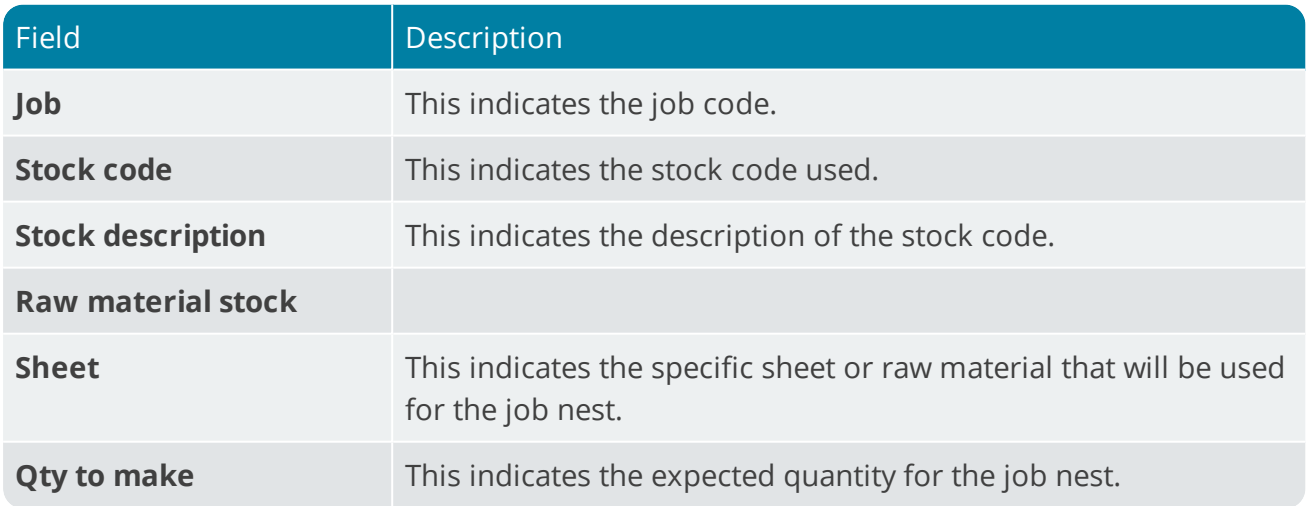

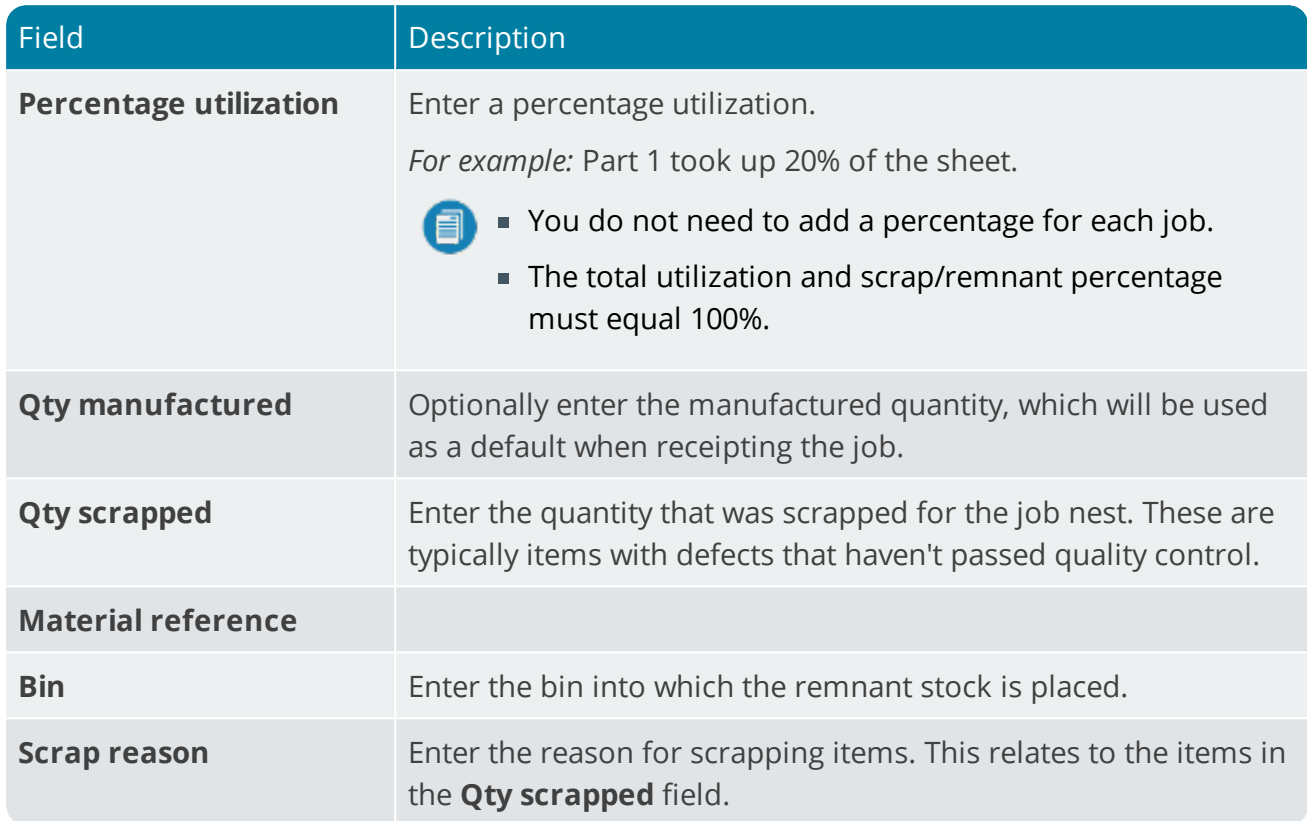

10 T

## <span id="page-25-1"></span><span id="page-25-0"></span>WIP Nest Format Maintenance

## **Exploring**

## Where does it fit in?

This program lets you create the layout of the file that will be used for exporting the job nesting data to external nesting software.

Things you can do in this program include:

- Create the export mapping format.
- Define fields to include in the export.
- Define custom fields to include in the export.

### Navigation

This program is accessed from the **Program List** pane of the SYSPRO menu. *Program List > Work in Progress > WIP Job Nesting > Job Nest Format Setup*

### Terminology used

#### **Job nest**

A group of jobs, to be processed together as a percentage of the material and labor used.

#### **Nesting software**

External generic or machine-specific software that performs the optimization of the nest against the raw materials.

#### **Nesting (process)**

Nesting refers to the process of efficiently manufacturing shaped and non-symmetrical parts from flat raw material.

The components in a nested-based process are positioned in a pattern that will best use the materials and minimize waste.

#### **Nesting interface**

The integration interface providing a link between systems such as ERP and a dedicated nesting software.

## <span id="page-26-0"></span>**Starting**

#### Prerequisites

The **Associate serials by bin** setup option (*Setup Options > Configuration > Distribution > Inventory*) must be enabled.

## Setup Options

*Setup Options > Configuration > Distribution > Inventory*

#### **Associate serials by bin**

This is only available if multiple bins is enabled and the serial tracking system is required. You typically use this to track serialized items by bin location.

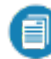

Once activated, you won't be able to switch off multiple bins at company level, or switch off the **Associate serials by bin** option. A conversion process migrates your lot/bin/serial tables, which cannot be reversed. If you need the system to function as before, you'll need to switch off multiple bins at warehouse level.

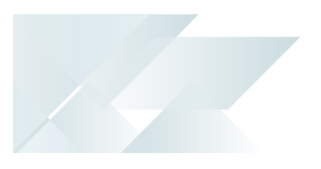

## <span id="page-27-0"></span>**Solving**

#### Error messages

#### **WIP Nest Format Maintenance**

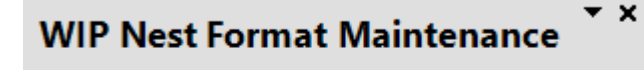

Associate serials by bin is not switched on

The **Associate serials by bin** setup option (*Setup Options > Configuration > Distribution > Inventory*) must be enabled.

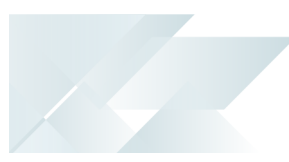

## <span id="page-28-0"></span>**Using**

#### Tasks

#### **How to create a job nest mapping format for exporting**

You would typically use this procedure to generate the format of the file that will be used to export job nesting data to external nesting software.

- 1. Open the **WIP Nest Format Maintenance** program (*Program List > Work in Progress > WIP Job Nesting > Job Nest Format Setup*).
- 2. Create the export file header.
	- a. Select **Define fields**.

The **Field Selector** screen is displayed.

- b. Select the fields you want to include in the export file.
- 3. Apply and save the changes.

#### **How to remove fields from the job nest mapping format**

- 1. Open the **WIP Nest Format Maintenance** program (*Program List > Work in Progress > WIP Job Nesting > Job Nest Format Setup*).
- 2. Select the export file format.
- 3. Select **Define fields**.
- 4. From the **Field Selector** screen, indicate the fields you want to remove from the export mapping format and select **Apply**.

The selected fields will be removed.

5. Apply and save the changes.

## <span id="page-29-0"></span>**Referencing**

### Menu and Toolbar

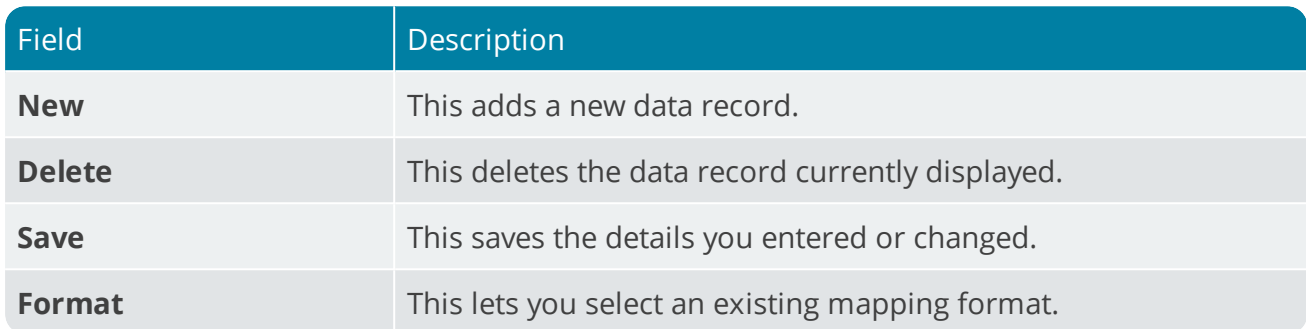

### Format header

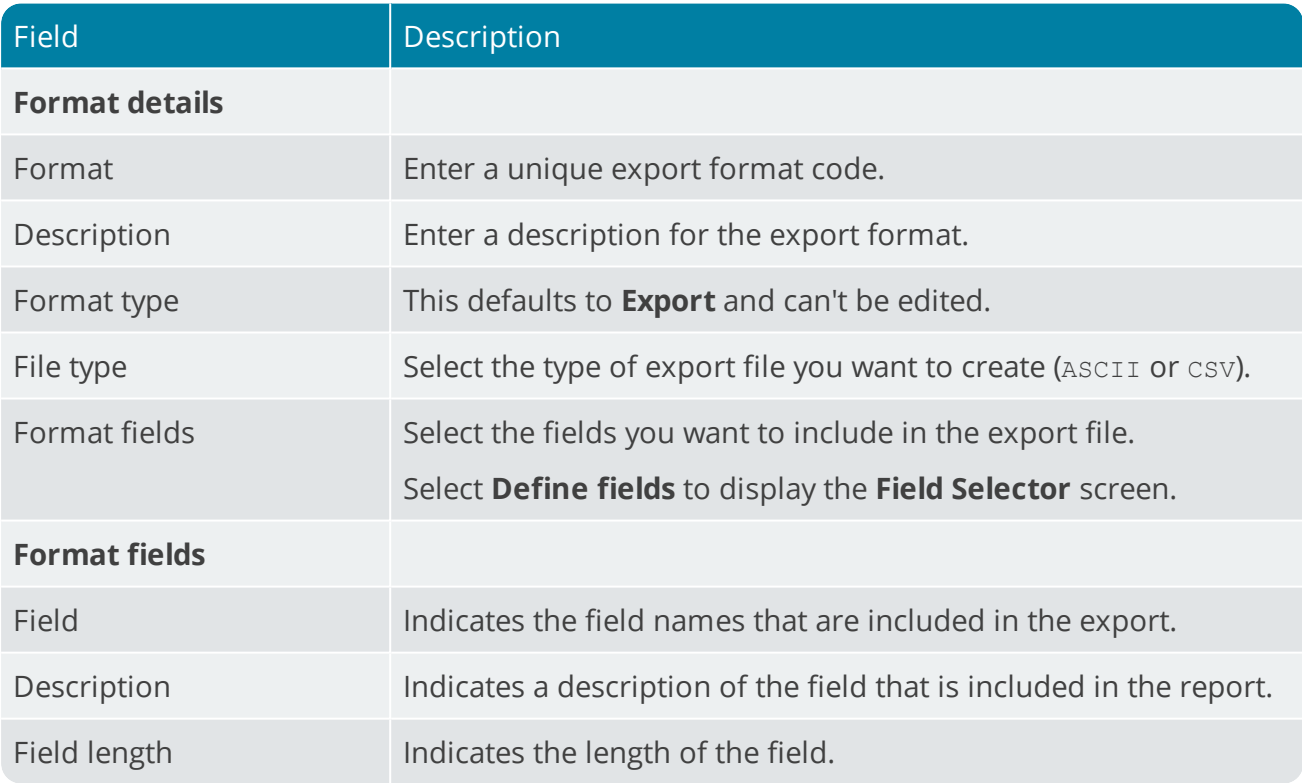

#### **Field Selector**

This screen is displayed when you click on **Define** at **Format fields**.

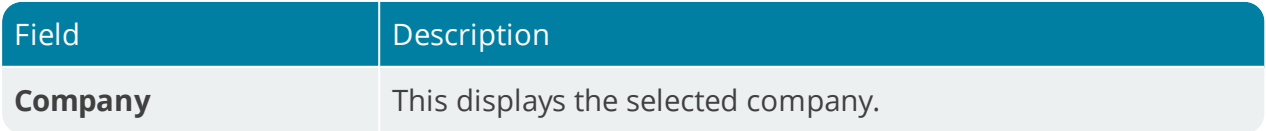

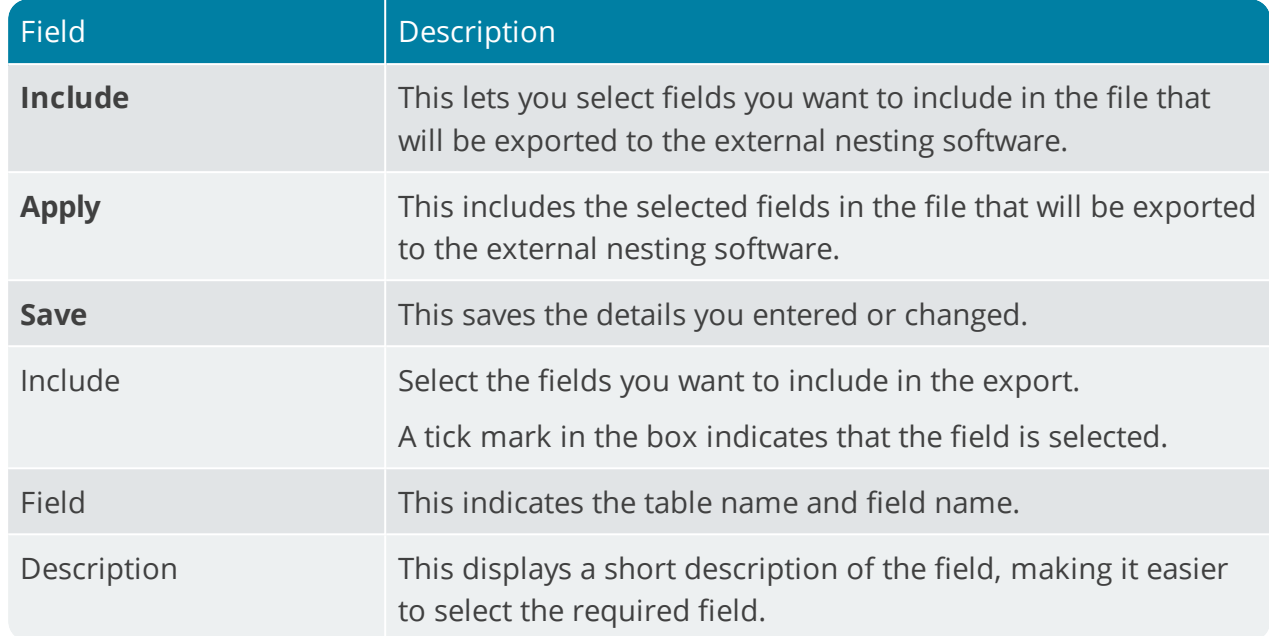

1 Charles

## <span id="page-31-1"></span><span id="page-31-0"></span>WIP Nest Cost History Query

## **Exploring**

### Where does it fit in?

This program lets you query the details of a job nest.

Things you can do in this program include:

- view the status of a job nest.
- view all transactions linked to a job nest.
- view values and costs of a job nest.

## Navigation

This program is accessed from the **Program List** pane of the SYSPRO menu. *Program List > Work in Progress > WIP Job Nesting > WIP Nest Cost History*

## <span id="page-32-0"></span>**Starting**

### Prerequisites

The **Associate serials by bin** setup option (*Setup Options > Configuration > Distribution > Inventory*) must be enabled.

## Setup Options

*Setup Options > Configuration > Distribution > Inventory*

#### **Associate serials by bin**

This is only available if multiple bins is enabled and the serial tracking system is required. You typically use this to track serialized items by bin location.

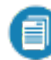

Once activated, you won't be able to switch off multiple bins at company level, or switch off the **Associate serials by bin** option. A conversion process migrates your lot/bin/serial tables, which cannot be reversed. If you need the system to function as before, you'll need to switch off multiple bins at warehouse level.

## <span id="page-33-0"></span>**Solving**

#### Error messages

#### **Job Nest browse**

#### **Job Nest browse**

Associate serials by bin is not switched on

The **Associate serials by bin** setup option (*Setup Options > Configuration > Distribution > Inventory*) must be enabled.

 $\star$  x

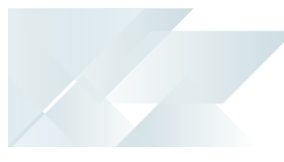

## <span id="page-34-0"></span>**Using**

### Tasks

#### **How to query the job nest details**

You would typically use this procedure to review the cost history and other details of a job nest.

- 1. Open the **WIP Nest Cost History Query** program (*Program List > Work in Progress > WIP Job Nesting > WIP Nest Cost History*).
- 2. Select the stock code and warehouse.

You can view the following information:

- The status of a job nest.
- All transactions linked to a job nest.
- Values and costs of a job nest.

## <span id="page-35-0"></span>**Referencing**

### Menu and Toolbar

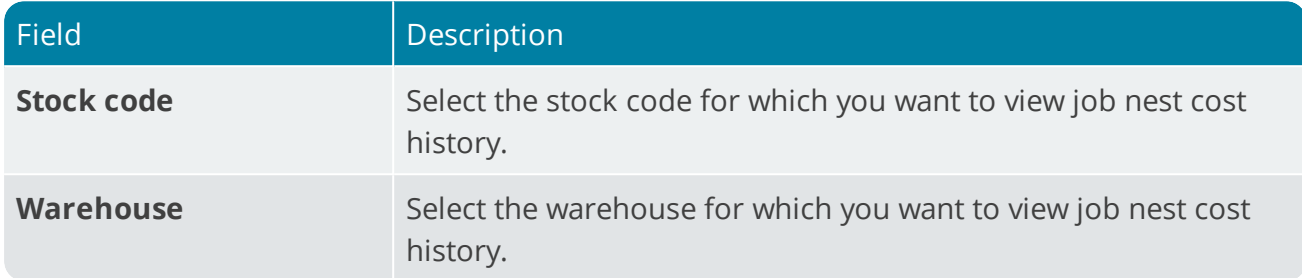

### Nest Cost Details

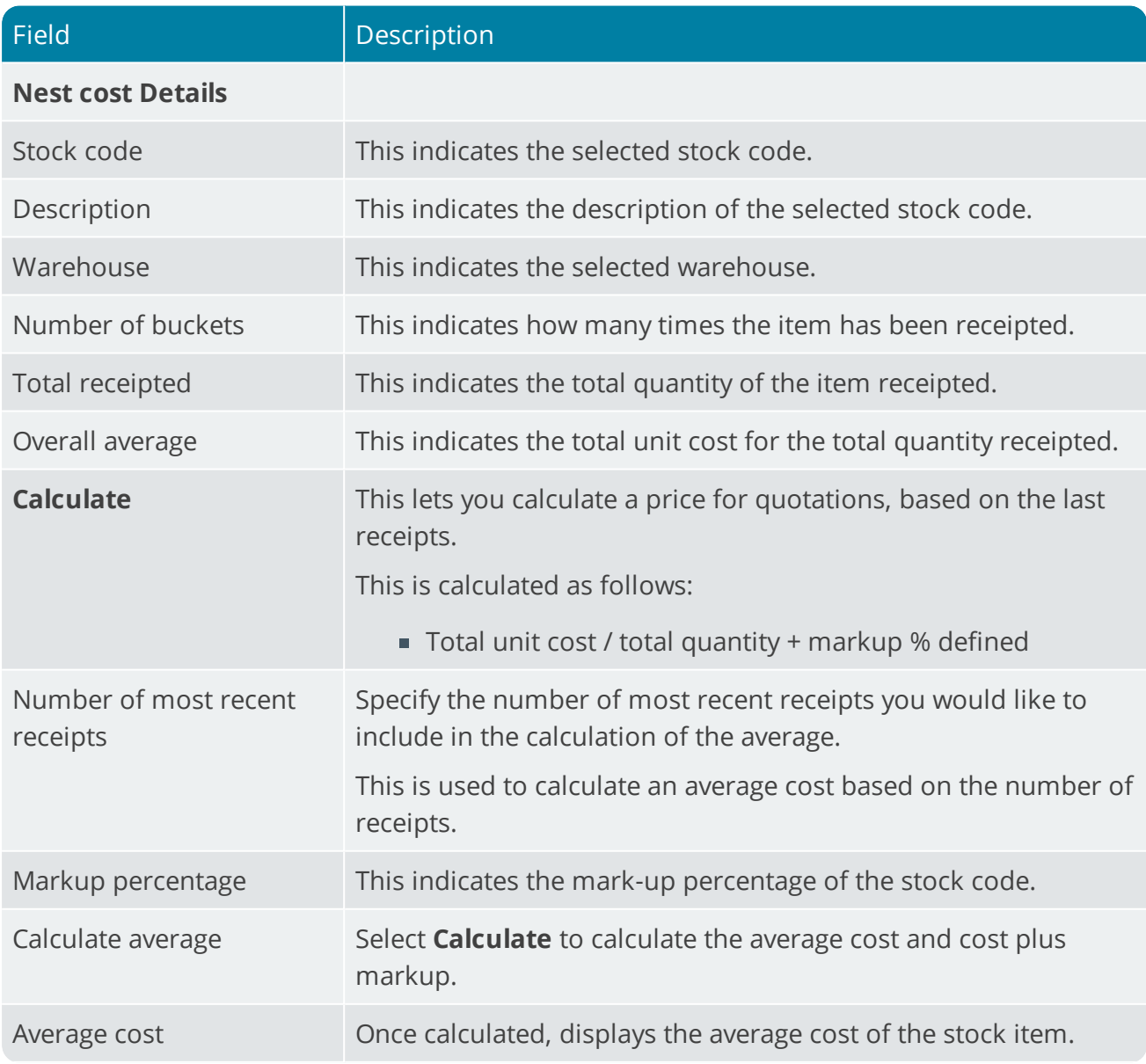

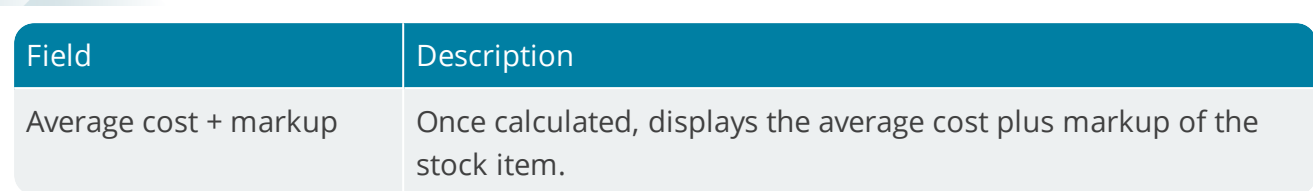

### Nest Cost History

XP 2

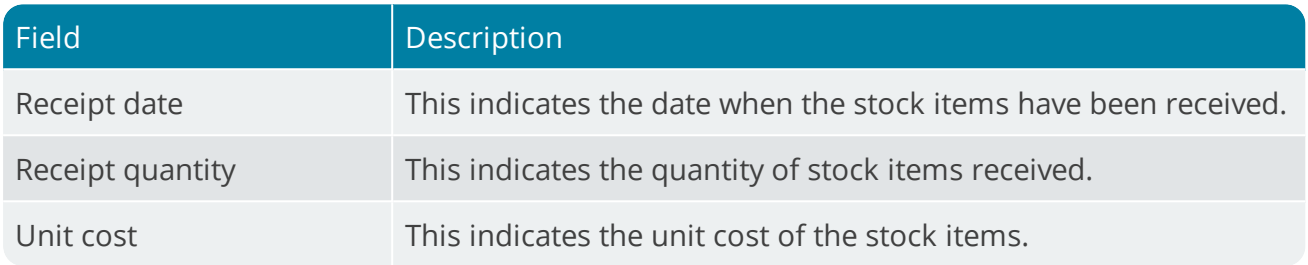

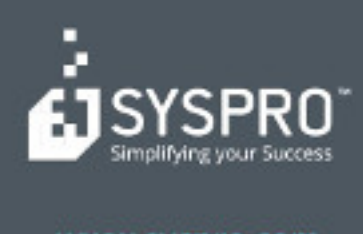

#### www.syspro.com

Copyright & SYSPHO. All rights reserved.<br>All brand and product names are trademarks or<br>registered trademarks of their respective holders.